# **Digitalt anteckningsblock Digitaalinen muistilehtiö**

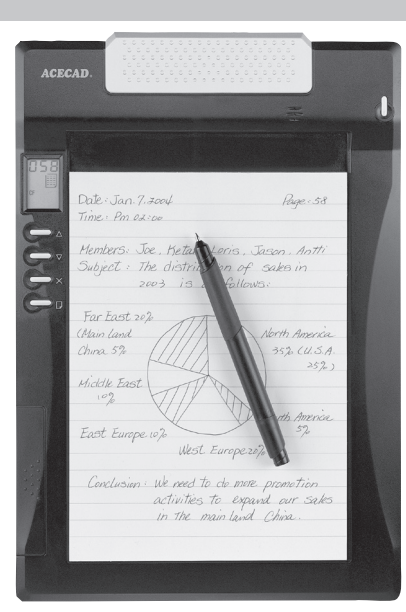

**Modell/Malli: DM-A501**

**Nr/Nro: 38-1474**

## **AS OHLSON**

## 1. Beskrivning

DigiMemo A501 är en digital anteckningsbok som fångar och lagrar allt som du skriver eller ritar med bläck på vanligt papper, du behöver inte specialpapper eller tillgång till en dator. Du kan sedan ansluta till en dator och redigera, visa och dela med dig av dina handskrivna dokument i Windows.

#### Praktisk!

- Liten och lätt digitalpenna, 2 stycken bläckpatroner medföljer.
- Lätt att ta med, digitalplatta 560 g, penna 13,8 g.
- Lika lätt att använda som att vanlig penna och papper.
- Du får en digital bild och ett original på papperet som är lätt att spara, var du än befinner dig!
- Använd ett papper eller block med storlek upp till 150 x 211 mm (A5), du kan använda block som är upp till 12 mm tjocka (ca 120 ark)!
- Inbyggt minne på 8MB och plats för extra minneskort (CF).
- Den digitala filen blir större ju mer du skriver, ett fullskrivet ark blir endast ca 200 kB.
- Hanterar upp till 999 digitala sidor för det inbyggda minnet.
- Utmärkt till blanketter eller annat som kräver både ett original och en digital kopia.

#### Effektiv!

- Batteriet i den digitala pennan räcker upp till 14 månader.
- Batterierna (4 x RL03) i digitalplattan räcker upp till 100 timmar.
- Automatisk avstängning efter 30 minuter.

#### Användarvänlig!

- Den medföljande programvaran (DigiMemo Manager) underlättar hanteringen av de sparade digitala sidorna.
- Sidorna visas som miniatyrer, underlättar sökning.
- Du kan lätt importera och ta bort digitala sidor.
- Du kan redigera de sparade digitala sidorna: märka, stryka under, radera, byta färger etc.
- Lätt att kopiera till andra program: till Word-filer, Excel-filer eller som e-mail till Outlook.
- Du kan spara som BMP, JPG, GIF eller PNG –format.

#### e-mail!

- Kopiera till Outlook, och skicka ett handskrivet meddelande som e-mail.
- Dela en e-Book (DND-format) med dina vänner (de behöver ladda ner DigiMemo Manager från ACECAD: s hemsida innan!)

## 2. Följande delar ingår i förpackningen

- Digitalplatta och batterier
- Skrivblock
- USB-kabel
- Digitalpenna och batteri
- Bläckpatroner, (2 st. i ett fack på digitalplattan)
- CD-ROM skiva med programvara
- Bruksanvisning
- Pappersklämma

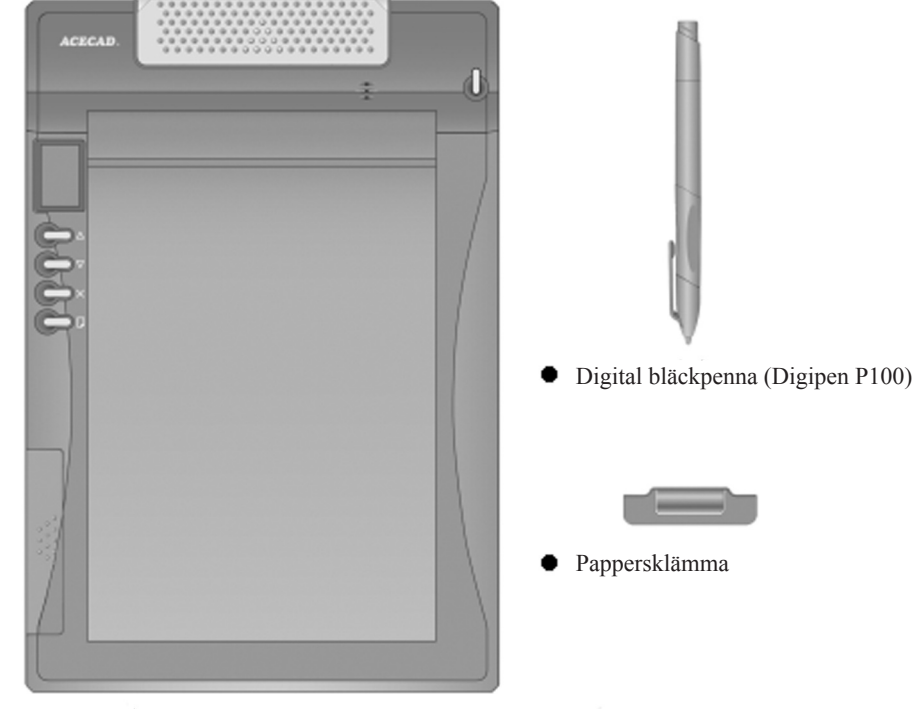

 $\bullet$  Digitalplatta

## 3. Delar, benämningar

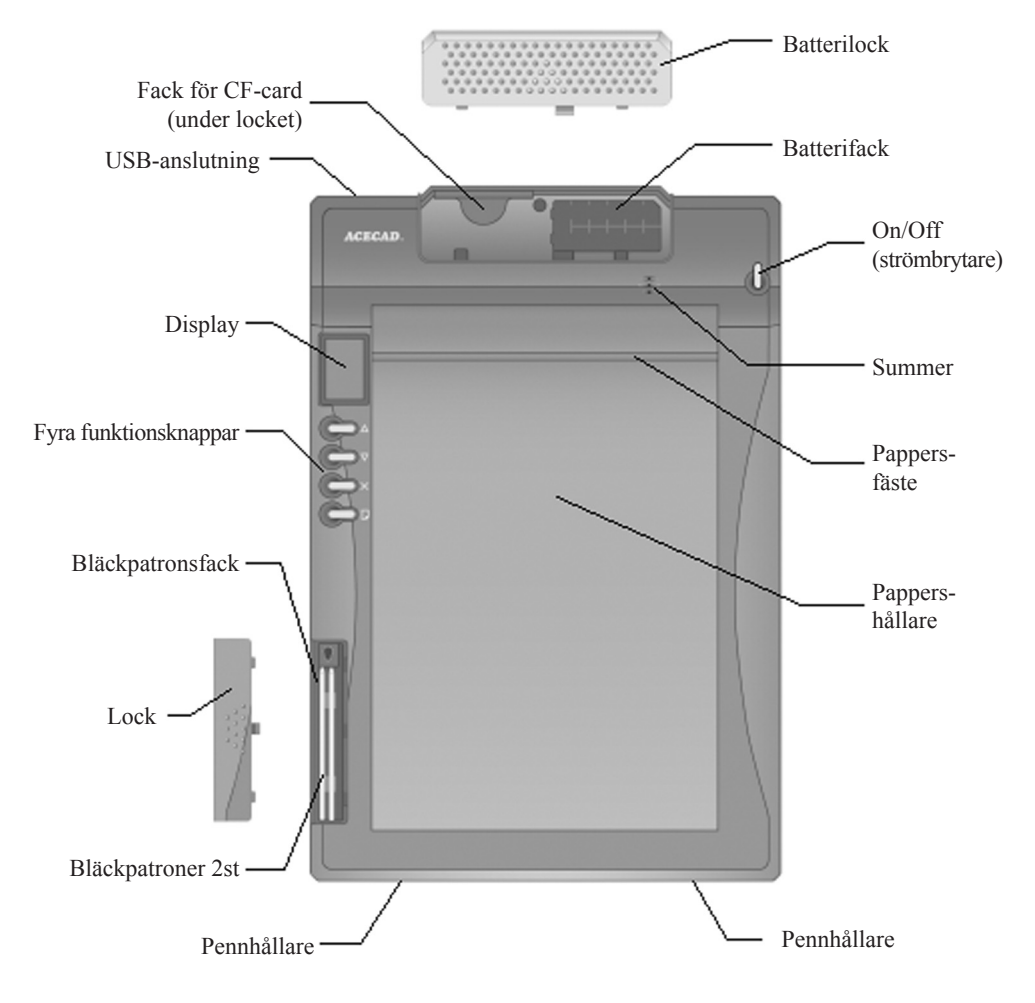

## 4. Kom igång med DigiMemo A501

#### Sätt i batterier

#### **Digitalplatta**

- Öppna batterilocket.
- Sätt i de fyra medföljande batterierna enligt märkningen i botten av batterifacket.
- Sätt tillbaka batterilocket. Batterilocket har en säkerhetsfunktion: Digitalplattan kan inte slås på om batterilocket är öppet eller inte helt fastsatt.
- Batterierna (4x RL03) håller upp till 100 timmar. Batterierna förbrukas inte om digitalplattan är ansluten till en dator!

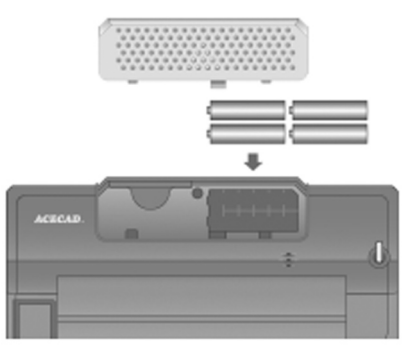

**Obs!** Blanda aldrig olika typer av batterier, eller batterier med olika laddningsgrad.

#### **Digitalpenna**

- Skruva av toppkapseln motsols.
- Sätt i batteriet med minus (-) mot batterifackets botten.
- Skruva tillbaka toppkapseln.
- Batteriet håller upp till 14 månader.
- Byt batteri när: Strecken blir inte inlästa, förlängda, förkortade eller vridna vid inläsning.

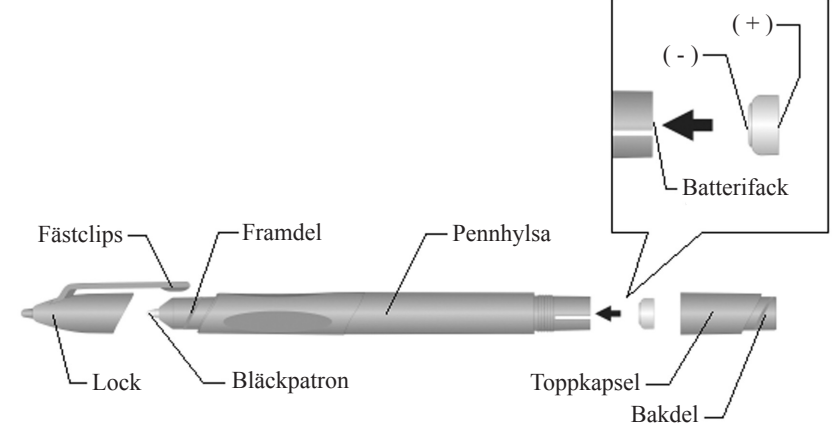

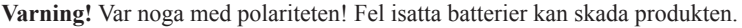

Digitalplattan är försedd med två pennhållare för vänster och höger, sätt i digitalpennans fästclips i någon av öppningarna, och för digitalpennan mot mitten. Det finns också 2 små hål i toppkapseln, där kan du knyta fast en tunn tråd.

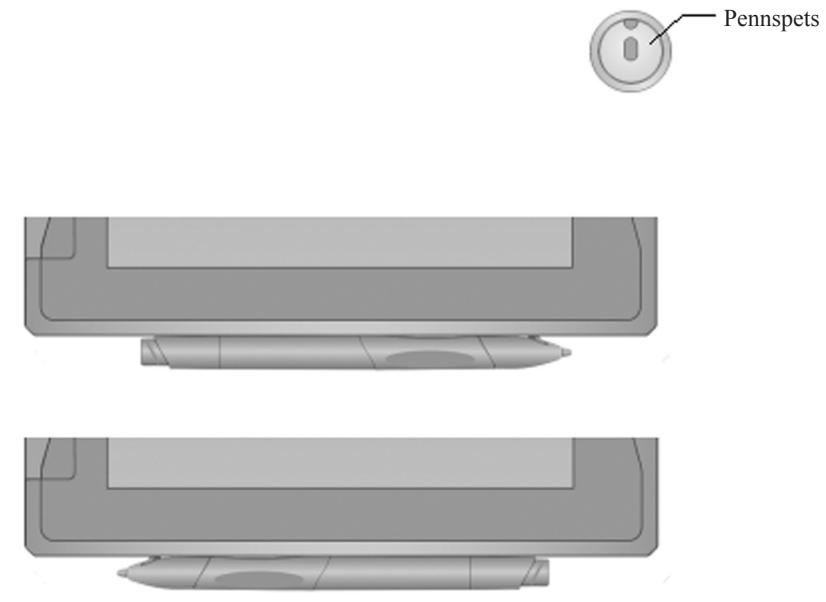

#### Extra minne (CF)

Öppna batterilocket, håll i kortet med den bakre märklappen uppåt och tryck in kortet!

**Obs!** Minnet måste vara av typen: CF typ1. "SanDisk" minne 8 – 512 MB rekommenderas!

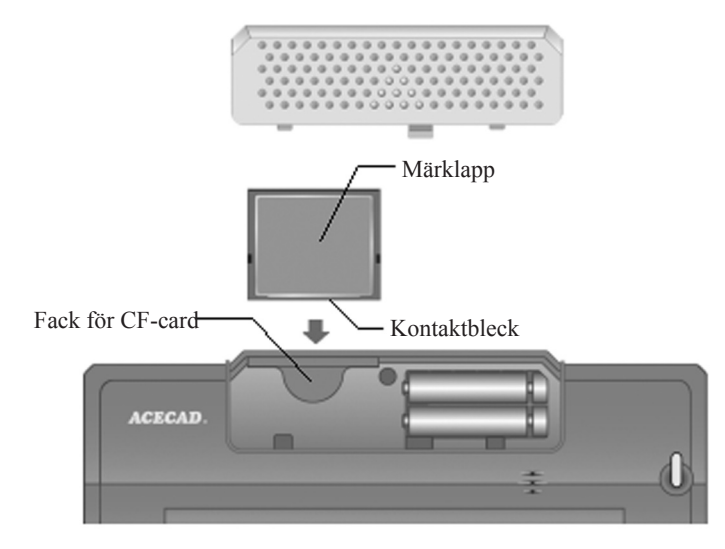

## 5. Installation under Windows XP

- Här visas installation under Windows XP, installationen är snarlik för andra operativsystem.
- Obs! Utförlig manual på engelska finns på den bifogade CD-ROM skivan.
- A. Starta datorn.
- B. Sätt i den bifogade CD-skivan i din CD-ROM läsare, installationsprogrammet kommer att starta automatiskt. Öppna CD-skivan i "Utforskaren" och dubbelklicka på "Setup.exe", om inte installationen startar automatiskt.
- C. Klicka på "Install DigiMemo Manager".

D. Klicka på "Next".

E. Markera om installationen gäller alla som använder datorn (Everyone) eller bara dig (Just me), och bekräfta var programmet ska installeras genom att trycka på "Next".

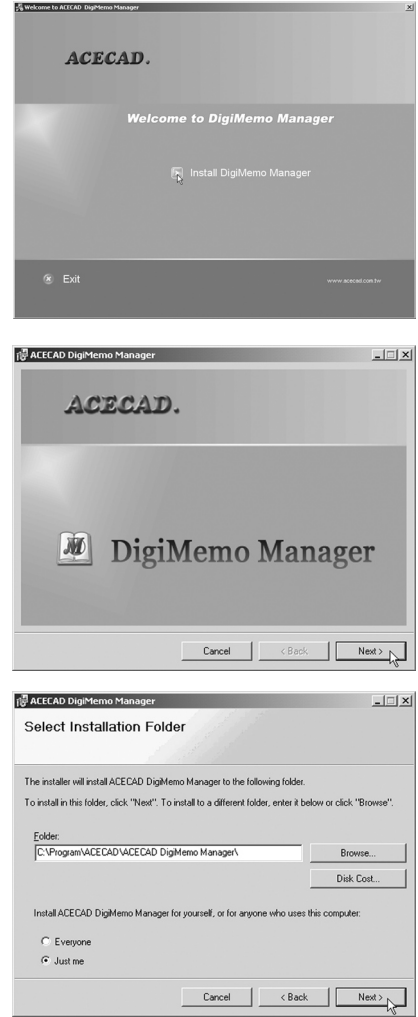

F. Klicka på "Next" för att starta installationen.

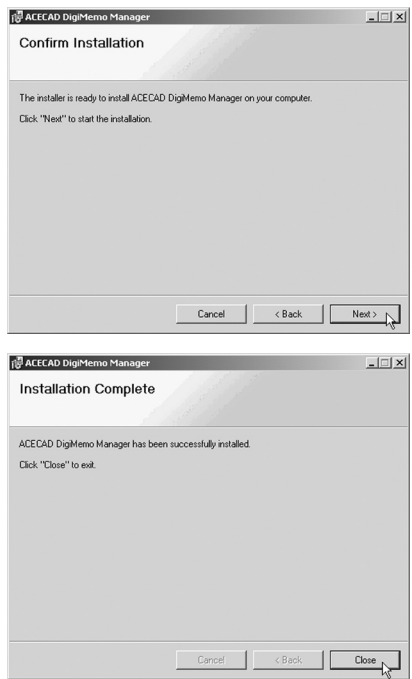

G. Installationen är nu klar! Klicka på "Close"

H. Starta om datorn!

- A. Tryck och håll in On/Off strömbrytaren tills ikonen med tre streck visas, släpp knappen.
- B. Digitalplattan startas, och displayen visar:
	- Överst: Senast sparade digital sida i löpande numrering (001 i exemplet),
	- I mitten visas om den senaste digitala sidan innehåller digital text eller är helt tom (helt tom i exemplet),
	- Längst ner visar displayen vilket minne som används  $(M = det$  inbyggda minnet,  $CF = CF$ -minne $)$
- C. Du kan använda funktionsknapparna för att navigera bland de digitala dokumenten.

Funktion:

- Översta knappen: Tryck för att gå till föregående digitala sida (håll in för att stega fort)
- Andra knappen: Tryck för att gå till nästa digitala sida (håll in för att stega fort)
- Tredje knappen: Radera vald digital sida (sidan måste ha digital text!), tryck på knappen när du har valt önskad sida, "ERASE??" visas på displayen, tryck på knappen en gång till för att bekräfta radering. Du kan avbryta raderingen genom att trycka på någon av de andra knapparna!
- Knappen längst ner: Tryck för att spara aktuell digital sida, och börja på nästa.
- D. Börja skriva med den digitala pennan, en penn-ikon visas på displayen när du skriver, om texten sparas och allt fungerar! Du kan fortsätta att skriva på en redan sparad digital sida: Stega till rätt sida på digitalplattan och skrivblocket och börja skriva!

#### E. Batterivarning

På displayen visas ikoner när batterierna börjar bli dåliga:

- Den första visas när batterierna behöver bytas
- När batterierna är helt slut visas batteriikonen med X, summern piper tre gånger, och digitalplattan stängs av!
- F. Minnesvarning

På displayen visas ikoner när minnet börjar bli fullt:

- Den första visas när 90 % av minnets kapacitet är använd.
- När minnet är helt fullt visas "FULL", summern piper två gånger.
- Vill du fortsätta att skriva måste du radera andra digitala sidor!

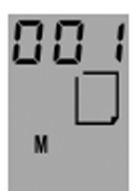

. . .

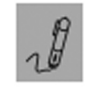

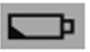

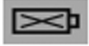

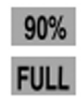

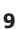

#### 7. Anslut digitalplattan till en dator och redigera eller spara dina digitala sidor

- Slå på datorn
- Anslut den bifogade USB-kabeln mellan USB-anslutningen på digitalplattan och på datorn.

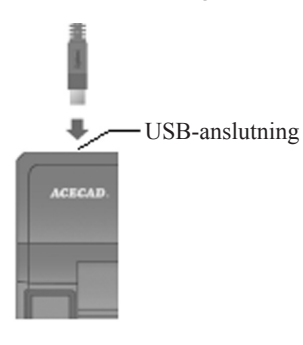

- På displayen visas en anslutningsikon när anslutningen fungerar.
- Din dator kommer att hitta digitalplattans inbyggda minne, och visa det i "Den här Datorn" som "Flyttbar disk".

 $-U -$ 

• Du kan öppna mappen "DMEMO-M", för att se om dina digitala sidor är sparade, de har filformat \*. DHW, välj visning som "Alla filer".

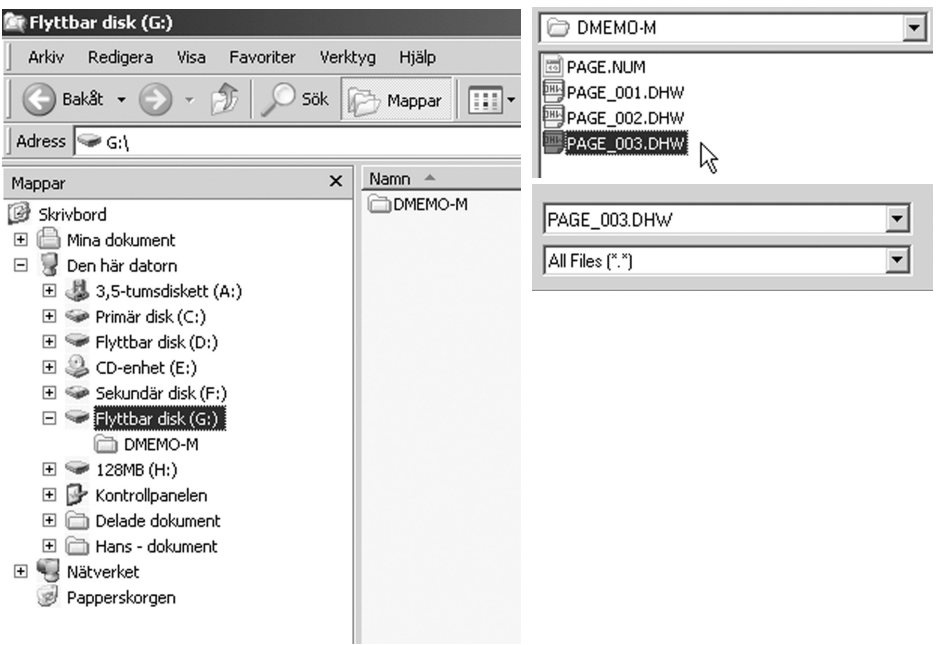

#### Importera dina digitala sidor till datorn

• Öppna programmet "ACECAD DigiMemo Manager".

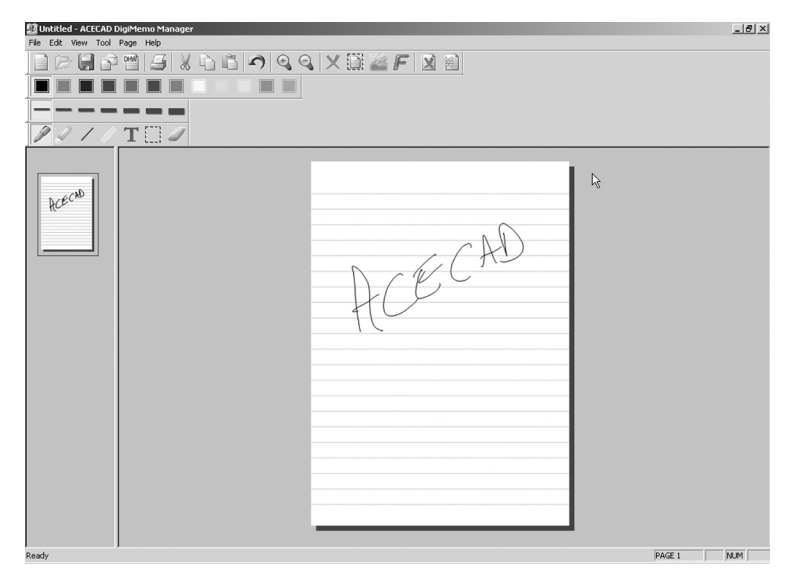

• Klicka på "DHW"-ikonen

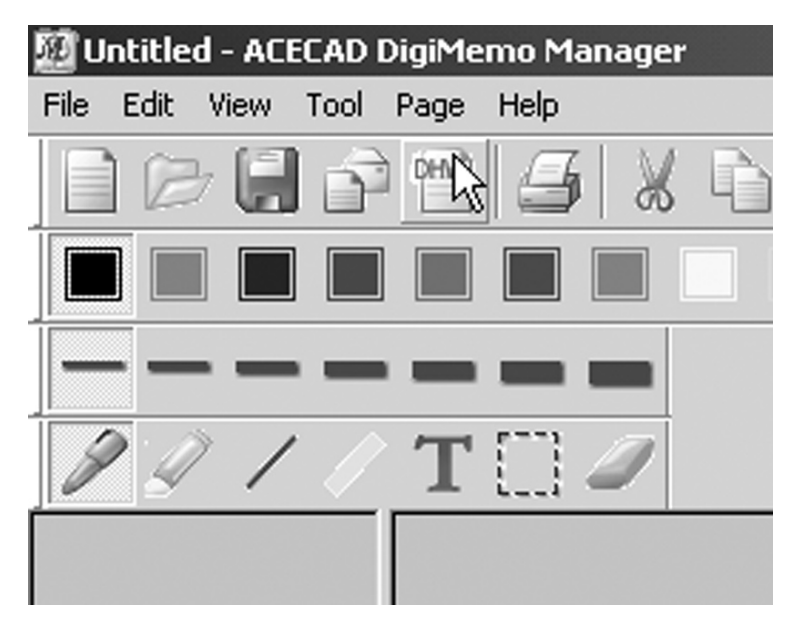

- Markera "Import digital pages".
- Klicka på "Browse" och markera "DMEMO-M" i den "Flyttbar disk" som motsvarar digitalplattan.
- Klicka på "OK".

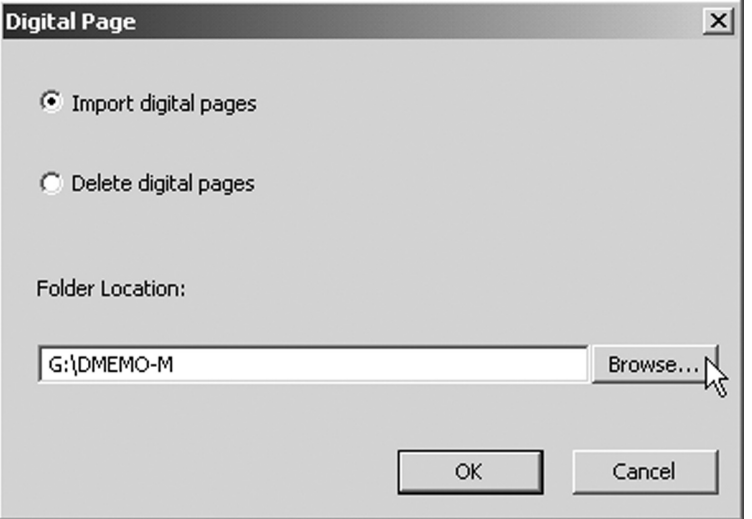

- Markera önskad fil, klicka på "Preview" om du vill se sidan i litet format innan du öppnar den.
- Klicka på "OK".

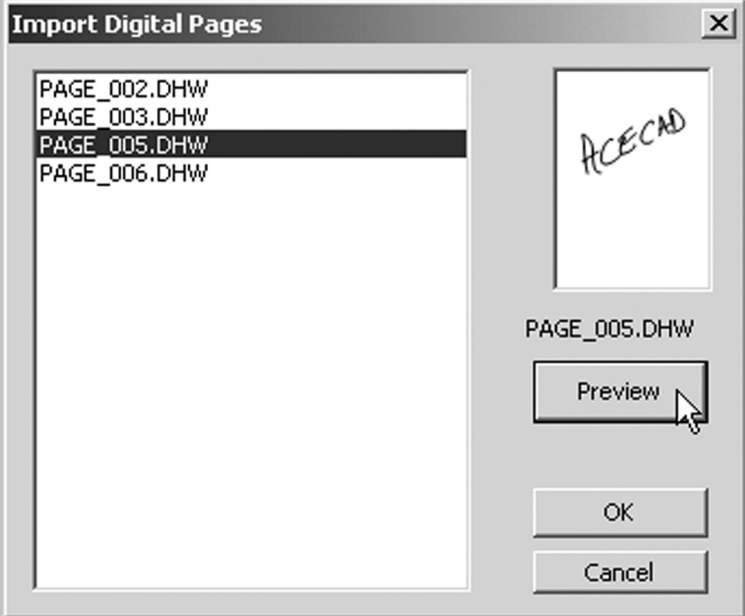

- Den valda digitala sidan öppnas nu i ACECAD DigiMemo Manager.
- Programmet har många funktioner som alla liknande layoutprogram, prova dig fram!
- Obs! Utförlig manual på engelska finns på den bifogade CD-ROM skivan.

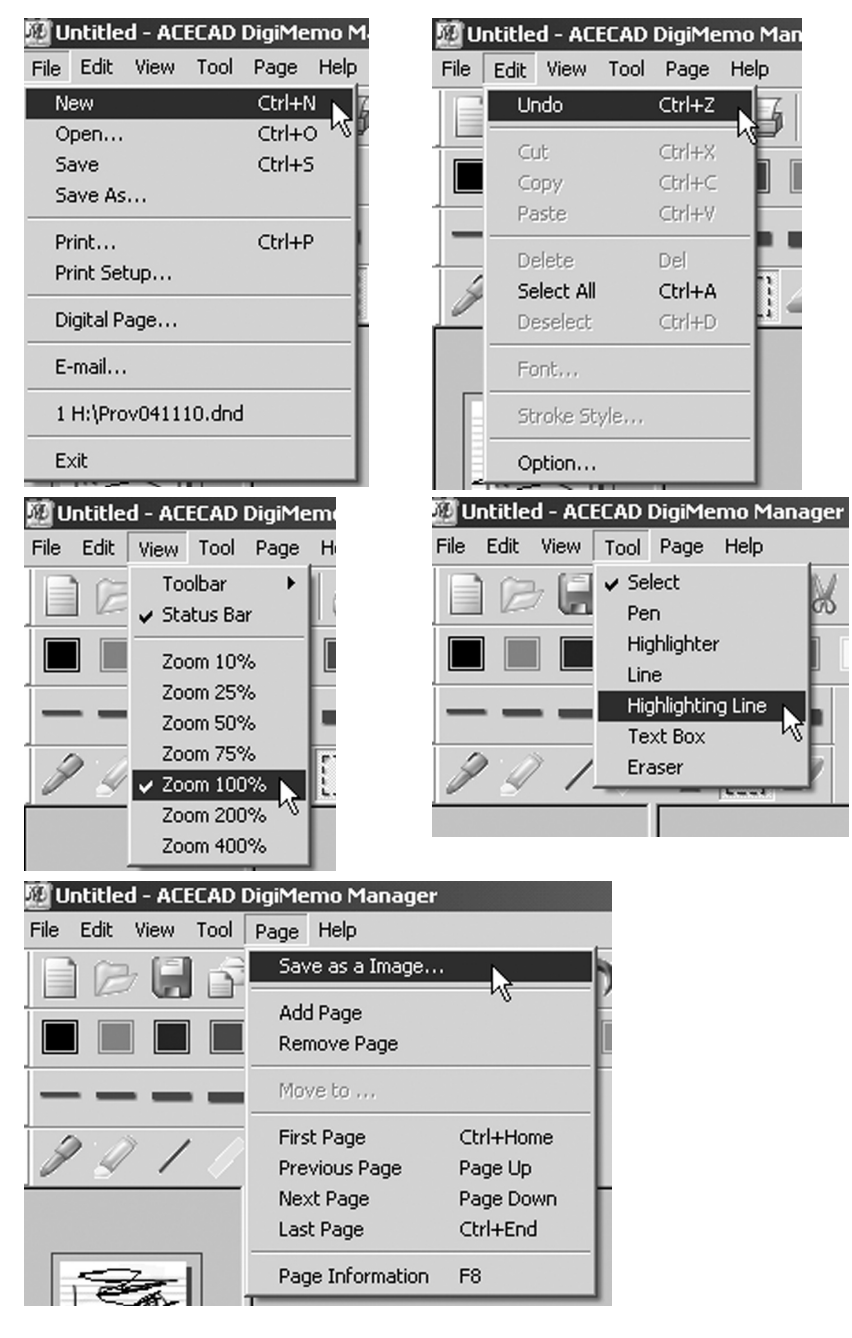

#### Säker borttagning av USB-enhet

- 1. Kontrollera att ingen dataöverföring pågår mellan USB-enheten och datorn.
- 2. Dubbelklicka på ikonen "Säker borttagning av maskinvara" i aktivitetsfältet.
- 3. Markera den enhet som du ska ta bort, klicka sedan på "Stoppa".
- 4. Vänta tills du får ett meddelande om att det är säkert att ta bort enheten.

## 8. Skötselråd

- Ta ur batterierna ur digitalplatta och digitalpenna, om inte DigiMemo ska användas på et tag, batterierna kan börja läcka.
- Undvik att magnetiska föremål, disketter etc. på digitalplattan.
- Förvara inte DogiMemo i närheten av starka magnetfält.
- Undvik att placera tunga föremål på digitalplattan.
- Rengör vid behov med mjuk fuktad trasa.
- Undvik att repa kontaktytan på digitalplattan.
- Skydda penna och digitalplatta mot fukt och hög luftfuktighet.
- Undvik extremt höga eller låga temperaturer.
- Ta inte itu pennan eller digitalplattan.

## 9. Byte av bläckpatron

- Tryck locket (3) utåt för att öppna facket för bläckpatronerna.
- Dra ur den gamla bläckpatronen med en tång etc. eller använd "Utdragaren" i facket. Stick ner spetsen i den bredare delen av utdragaren, tryck pennan mot den smalare delen av utdragaren så långt som det går, dra ur bläckpatronen och ersätt den med en ny.

Utdragare

Rekommenderade bläckpatroner: Ø 2.3mm x 67mm, använd endast bläckpatroner med dessa mått!

## 10. Felkoder på display

#### Felkoden E04 visas på displayen

Om någon av följande inträffar, behöver du nollställa det inbyggda minnet:

- Minnet fungerar inte på rätt sätt
- Felkoden **E04** visas på displayen

Obs! Nollställning av minnet medför att alla sparade digitala sidor raderas!

Nollställ minnet så här:

- Stäng av digitalplattan.
- Tryck och håll in den tredje funktionsknappen  $(X)$ , tryck och håll in strömbrytaren under tiden tills ikonen med tre streck visas, släpp knappen.
- Släpp den tredje funktionsknappen  $(\times)$ .

**Obs!** Försök aldrig att formatera minnet genom någon Windows-funktion, minnet kan sluta fungera!

#### Felkoden E03 visas på displayen

**E03** visas när det inbyggda minnet är trasigt.

#### Felkoden E02 visas på displayen

**E02** visas när ett anslutet CF-card minne är inkompatibelt med digitalplattan, minnet behöver formateras innan användning. Formatera såhär:

- Anslut minnet till minnesfacket.
- Starta datorn och Windows.
- Anslut digitalplattan till en USB-port med den medföljande USB-kabeln.
- Formatera minnet i Windows, välj att formatera som FAT!

#### Felkoden E01 visas på displayen

**E01** visas på displayen om ett anslutet CF-card minne är trasigt och inte kan användas.

## 11. Felsökning

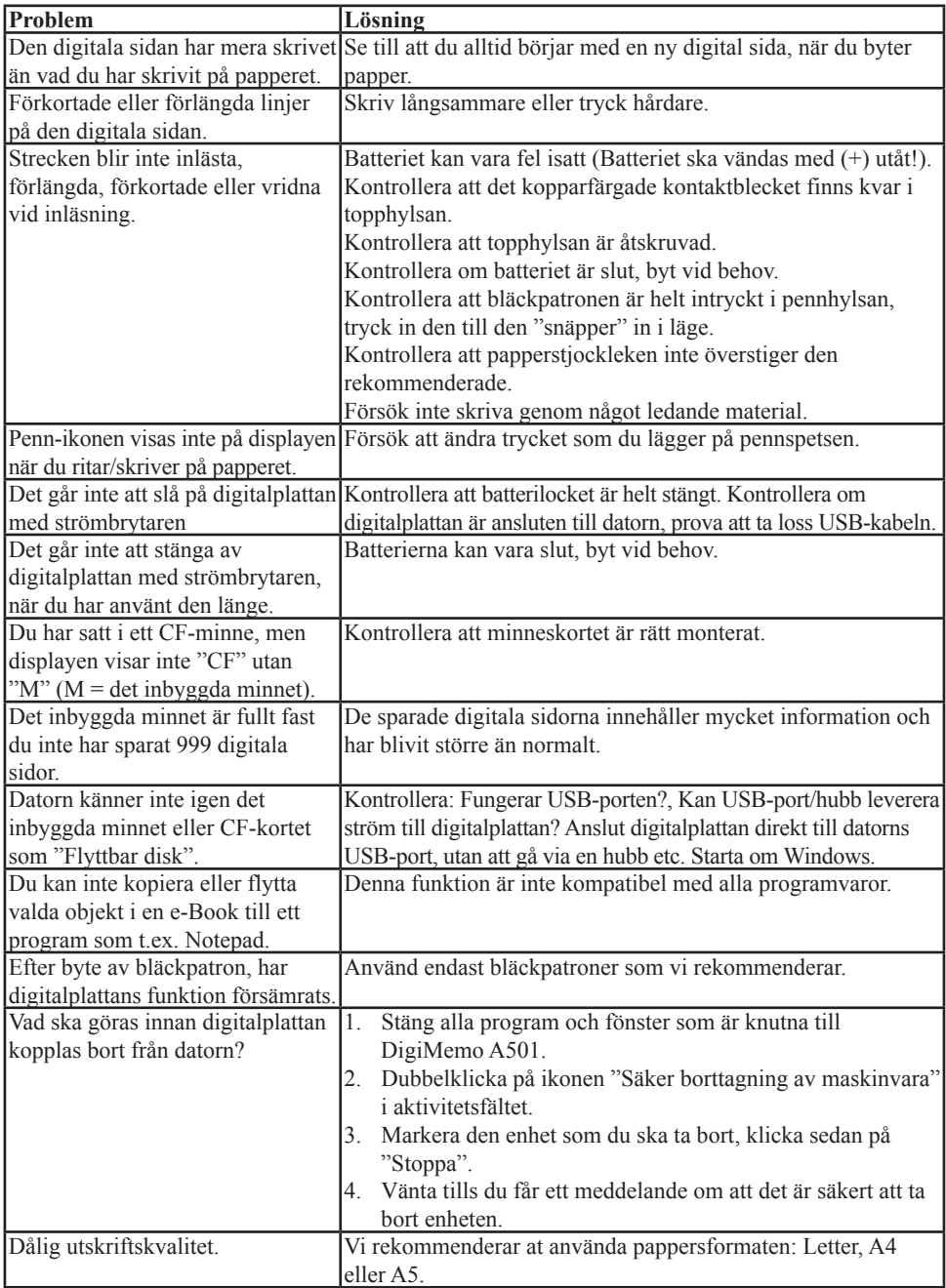

## 12. Specifikationer

#### **Digitalplatta**

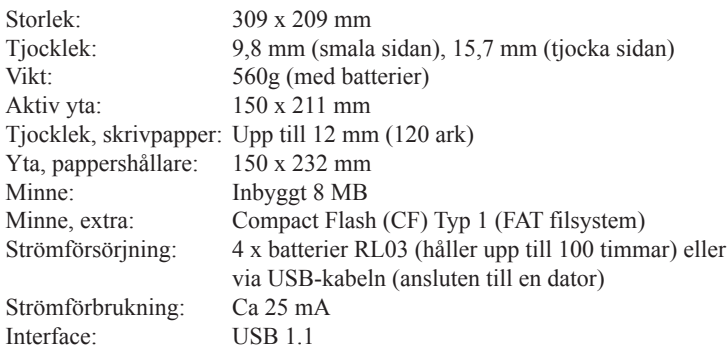

#### Digitalpenna

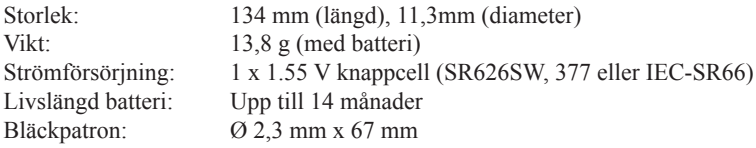

#### Filformat

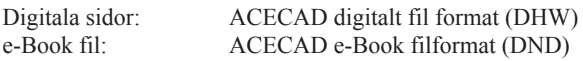

#### **Systemkrav**

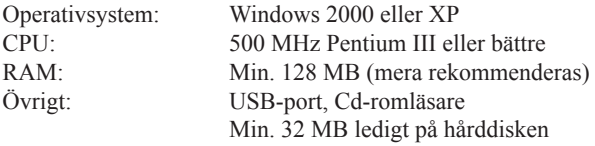

Obs! Utförlig manual på engelska finns på den bifogade CD-ROM skivan.

## 1. Kuvaus

DigiMemo A501 on digitaalinen muistio, joka tunnistaa ja tallettaa kaiken, mitä kirjoitat tai piirrät musteella tavalliselle paperille. Et tarvitse erikoispaperia tai tietokonetta. Voit liittää laitteen tietokoneeseen ja korjailla, katsella sekä lähettää käsinkirjoitettuja tiedostojasi Windows-ympäristössä.

#### Käytännöllistä!

- Pieni ja kevyt digitaalinen kynä, mukana kaksi mustepatruunaa.
- Kevyt kannettava: digitaalilevy 560 g, kynä 13,8 g.
- Yhtä helppokäyttöinen kuin tavallinen kynä ja paperi.
- Saat samalla kertaa digitaalisen kuvan ja alkuperäiskuvan paperilla, joka on helppo tallentaa missä tahansa oletkin.
- Paperin tai lehtiön enimmäismitat ovat 150x211 mm (A5). Lehtiön enimmäispaksuus on 12 mm (noin 120 arkkia).
- Sisäinen 8 Mt:n muisti ja paikka muistikortille (CF).
- Digitaalisen tiedoston koko kasvaa sitä mukaa kun kirjoitat. Täyteen kirjoitettu arkki vaatii muistia vain 200 Kt.
- Sisäiseen muistiin mahtuu jopa 999 digitaalista sivua.
- Soveltuu erinomaisesti lomakkeille tai muille alkuperäisversiota ja digitaalista kopiota vaativille töille.

#### Tehokas!

- Digitaalisen kynän paristo kestää jopa 14 kuukautta.
- Digitaalilevyn paristot (4xLR03) kestävät jopa 100 tuntia.
- Automaattinen sammutus puolen tunnin viiveellä.

#### Helppokäyttöinen!

- Mukana tuleva ohjelmisto (DigiMemo Manager) helpottaa tallennettujen digitaalisten sivujen käsittelyä.
- Sivut näkyvät pienoiskoossa helpottaa etsintää.
- Voit helposti tuoda ja poistaa digitaalisia sivuja.
- Voit muokata tallennettuja digitaalisia sivuja: merkitä, alleviivata, poistaa, vaihtaa väriä jne.
- Helppo kopioida muihin ohjelmiin: Word-tiedostoiksi, Excel-tiedostoiksi tai Outlooksähköpostiksi.
- Tuetut formaatit: BMP, JPG, GIF ja PNG.

#### Sähköposti!

- Kopioi Outlookiin ja lähetä käsinkirjoitettu viesti sähköpostina.
- Lähetä e-Book (DND-formaatti) ystävillesi (heidän täytyy ladata DigiMemo Manager ACECADin kotisivuilta, jotta lähetys onnistuu).

## 2. Pakkauksen sisältö

- Digitaalilevy ja paristot
- Kirjoituslehtiö
- USB-kaapeli
- Digitaalikynä ja paristo
- Mustepatruunat (2 kpl, digitaalilevyn lokerossa)
- Asennuslevy (CD-ROM)
- Käyttöohje
- Paperipuristin

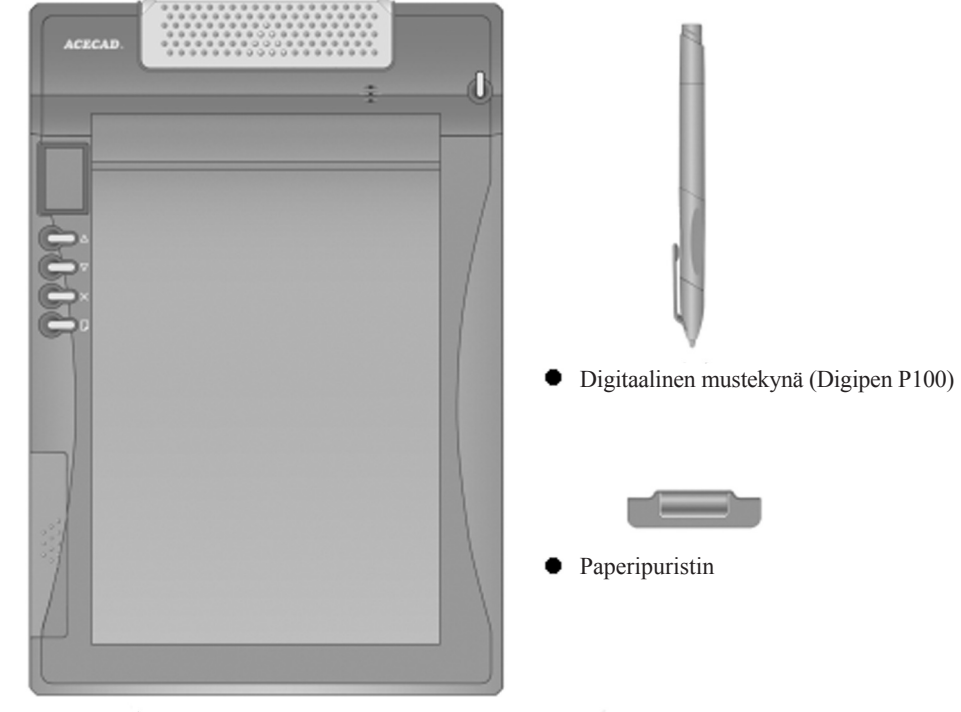

 $\bullet$  Digitaalilevy

## 3. Osien nimikkeet

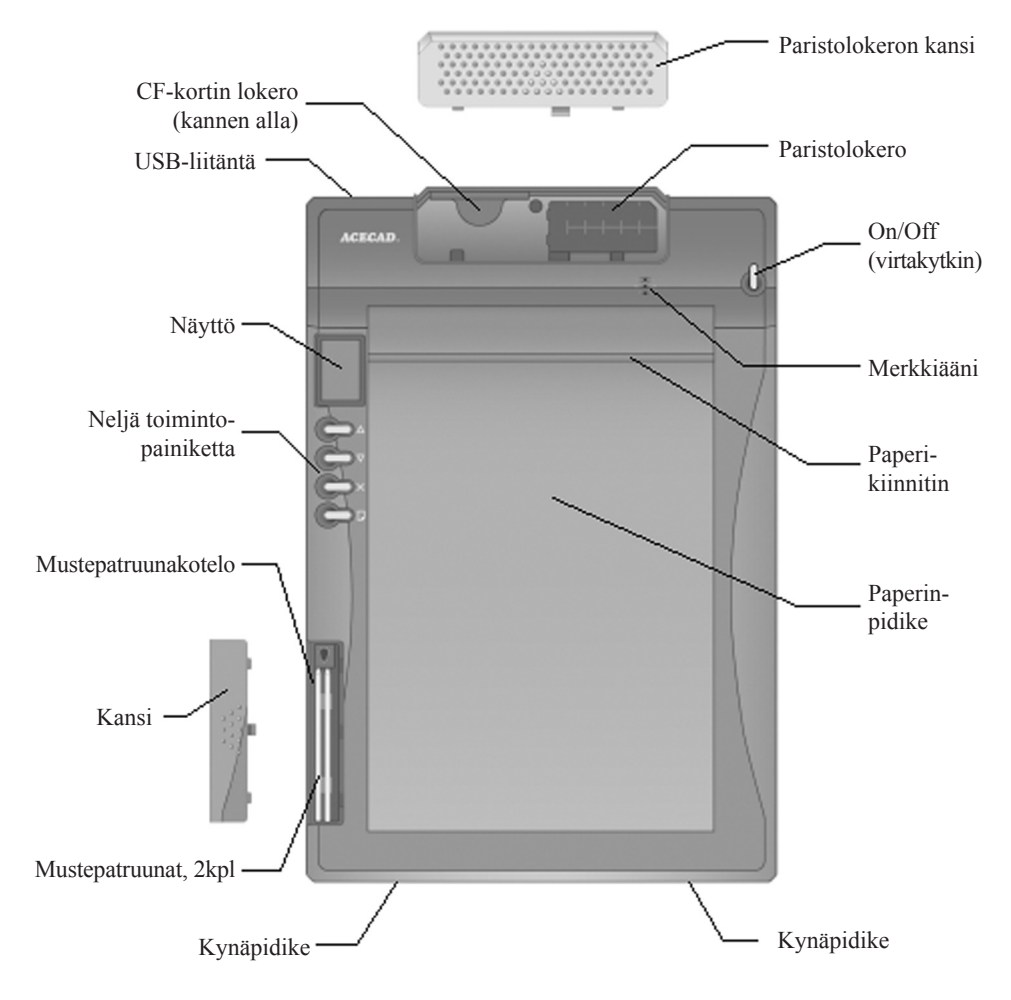

## 4. Käytön aloittaminen

#### Paristojen asennus

#### **Digitaalilevy**

- Avaa paristolokeron kansi.
- Aseta pakkauksessa olevat neljä paristoa merkintöjen mukaisesti paristolokeron pohjalle.
- Laita paristolokeron kansi takaisin paikalleen. Paristolokeron kannessa on turvatoiminto: Digitaalilevyä ei voi laittaa päälle, jos kansi on auki tai huonosti paikallaan.
- Digitaalilevyn paristot (4xLR03) kestävät jopa 100 tuntia. Paristot eivät kulu, jos digitaalilevy on liitetty tietokoneeseen.

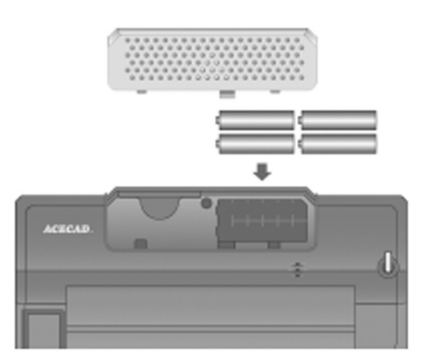

**Huom.!** Älä käytä erityyppisiä tai uusia ja vanhoja paristoja keskenään.

#### **Digitaalinen kynä**

- Irrota päätykapseli kiertämällä vastapäivään.
- Aseta paristo miinuspuoli (-) paristolokeron pohjaa kohti.
- Ruuvaa päätykapseli takaisin paikalleen.
- Paristo kestää jopa 14 kuukautta.
- Vaihda paristo, kun merkit eivät tallennu tai ne pitenevät, lyhenevät tai ovat kieroja.

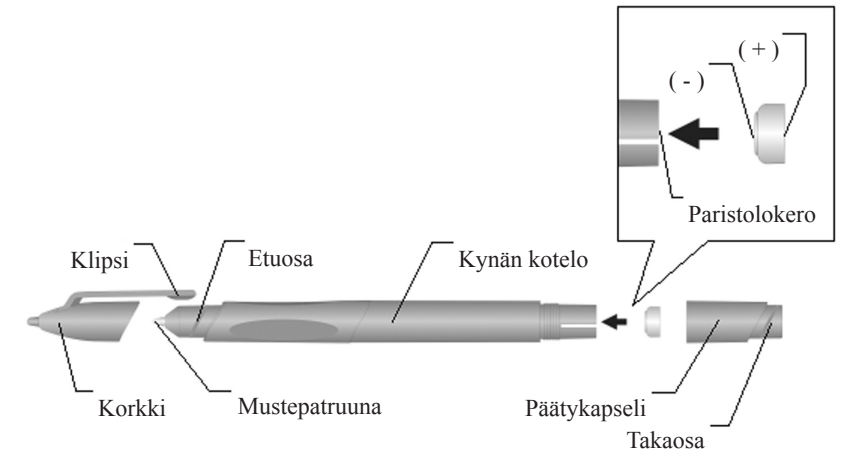

**Huomio!** Seuraa napaisuusmerkintöjä tarkasti. Väärin asetetut paristot voivat vioittaa laitetta.

Digitaalilevyssä on kaksi kynäpidikettä, toinen oikealla ja toinen vasemmalla. Aseta digitaalikynän klipsi jompaankumpaan aukoista ja liikuta kynää keskelle päin. Päätykapselissa on lisäksi kaksi pientä reikää, joihin voit kiinnittää ohuen narun.

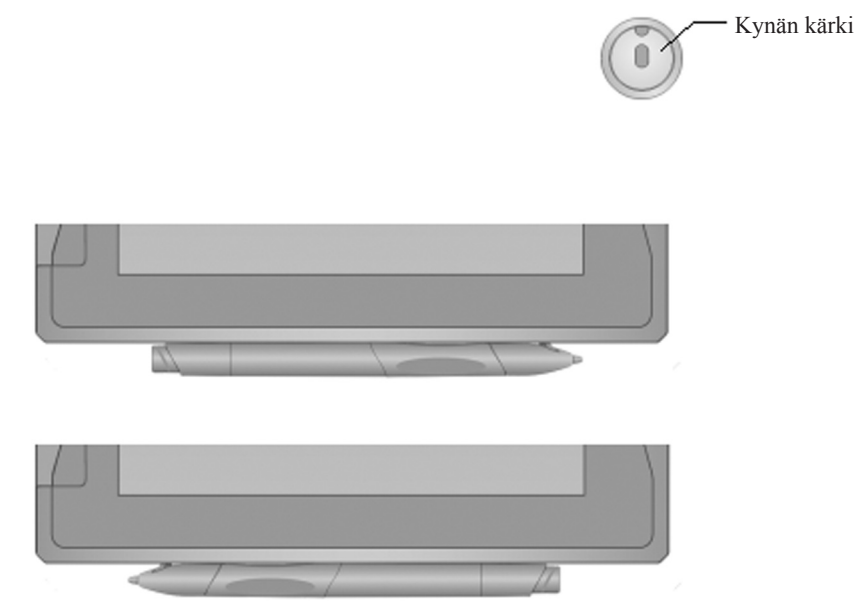

#### Lisämuisti (CF)

Avaa paristolokero ja paina kortti sisään niin että takaosan merkintä on ylöspäin.

**Huom.!** Kortin on oltava tyyppiä CF typpi 1. "SanDisk" muisti 8 – 512 Mt on suositeltava lisämuisti!

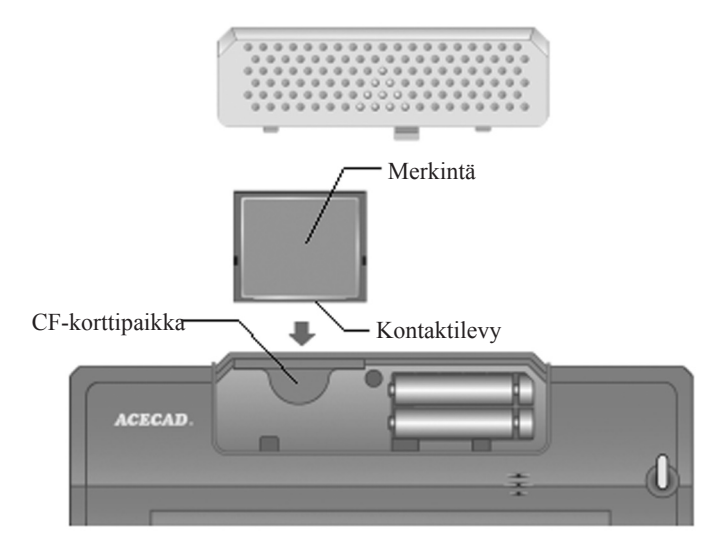

### 5. Asennus, Windows XP

- Esimerkkiasennus: Windows XP. Asennus muihin käyttöjärjestelmiin on samankaltainen.
- Huom.! Mukana olevalla CD-levyllä on täydellinen englanninkielinen käyttöohje!
- A. Käynnistä tietokone.
- B. Aseta asennuslevy tietokoneen CD-asemaan. Asennusohjelma käynnistyy automaattisesti. Jos näin ei tapahdu, avaa CD-levy Resurssienhallinnasta ja kaksoisnapsauta "Setup.exe".
- C. Napsauta "Install DigiMemo Manager".

D. Napsauta "Next".

E. Valitse, koskeeko asennus kaikkia käyttäjiä (Everyone) vai vain sinua (Just me) ja vahvista ohjelman asennuspaikka painamalla "Next".

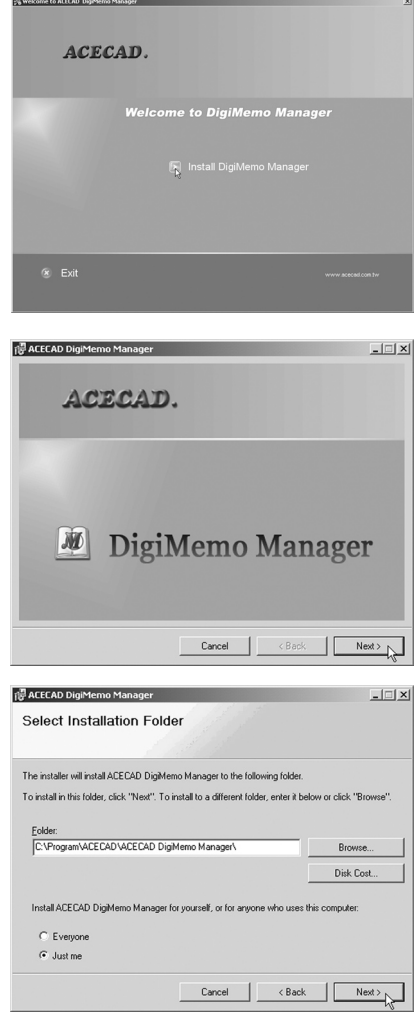

F. Aloita asennus napsauttamalla "Next".

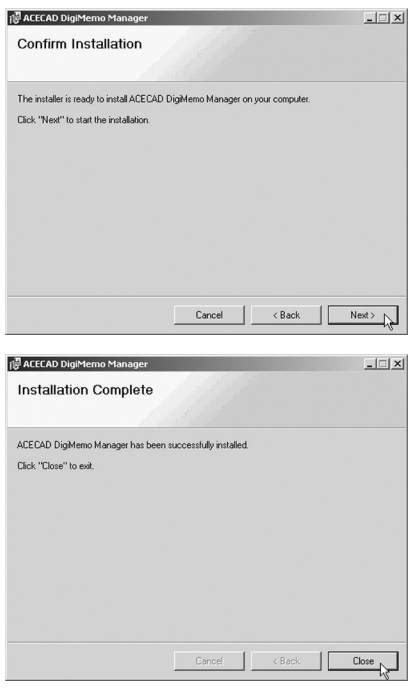

G. Asennus on valmis! Napsauta "Close".

H. Käynnistä tietokone uudelleen.

- A. Pidä virtakytkin pohjassa, kunnes näytölle ilmestyy kuvake, jossa on kolme viivaa. Päästä virtakytkin.
- B. Digitaalilevy käynnistyy, näytön merkinnät:
	- Ylimpänä: Viimeisin tallennettu digitaalinen sivu, juokseva numerointi (esimerkissä 001).
	- Keskellä: Onko digitaalisella sivulla digitaalista tekstiä vai onko se tyhjä (esimerkissä tyhjä).
	- Alimpana: Käytettävä muisti (M= sisäinen muisti, CF= muistikortti).
- C. Käytä toimintopainikkeita siirtyäksesi digitaalisten dokumenttien välillä. Painikkeiden toiminnot:
	- Ylin painike: Siirry edelliseen digitaaliseen sivuun (pidä pohjassa siirtyäksesi nopeammin).
	- Toinen painike: Siirry seuraavaan digitaaliseen sivuun (pidä pohjassa siirtyäksesi nopeammin).
	- Kolmas painike: Valitun digitaalisen sivun poistaminen (sivulla on oltava digitaalista tekstiä). Valitse haluamasi sivu ja paina painiketta. Näytöllä lukee "ERASE?", vahvista poistaminen painamalla uudestaan painiketta. Keskeytä sivun poisto painamalla jotakin muista painikkeista.
	- Alin painike: Tallenna valittu digitaalinen sivu ja aloita seuraava sivu.
- D. Aloita digitaalisella kynällä kirjoittaminen. Näytöllä on kynän kuvake, kun kirjoitat, teksti tallentuu ja kaikki toimii. Tallennetulle digitaaliselle sivulle kirjoittaminen: Askella oikean sivun kohdalle digitaalilevyssä ja lehtiössä ja ala kirjoittaa.
- E. Paristovaroitus

Näytölle ilmestyy kuvake, kun pariston varaustaso on alhainen:

- Kuvake näkyy näytöllä ensimmäisen kerran, kun paristot on vaihdettava.
- Kun paristot ovat lopussa, näytöllä näkyy pariston kuvake ja X, merkkiääni kuuluu kolmesti ja digitaalilevy sammuu.
- F. Muistivaroitus

Näytölle ilmestyy kuvake, kun muisti alkaa olla täysi:

- Kuvake näkyy näytöllä ensimmäisen kerran, kun 90 % muistikapasiteetista on käytetty.
- Kun muisti on täynnä, näytöllä lukee FULL ja merkkiääni kuuluu kahdesti.
- Jos haluat jatkaa kirjoittamista, sinun on poistettava sivuja.

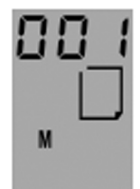

---

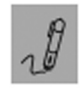

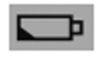

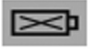

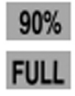

### 7. Digitaalilevyn liittäminen tietokoneeseen, digitaalisten sivujen tallentaminen ja poistaminen

- Käynnistä tietokone.
- Liitä mukana tuleva USB-kaapeli digitaalilevyn USB-liitäntään ja tietokoneeseen.

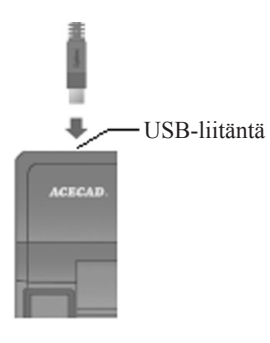

- Näytöllä on liitännän kuvake, kun liitäntä toimii.
- Tietokone löytää digitaalisen levyn sisäisen muistin ja näyttää sen "Siirrettävänä kovalevynä" kohdassa "Oma tietokone".
- Avaa kansio "DMEMO-M" tarkistaaksesi, että digitaaliset sivusi on tallennettu. Niiden tiedostomuoto on \*. DHW, valitse näyttötavaksi "Kaikki tiedostot".

 $-U -$ 

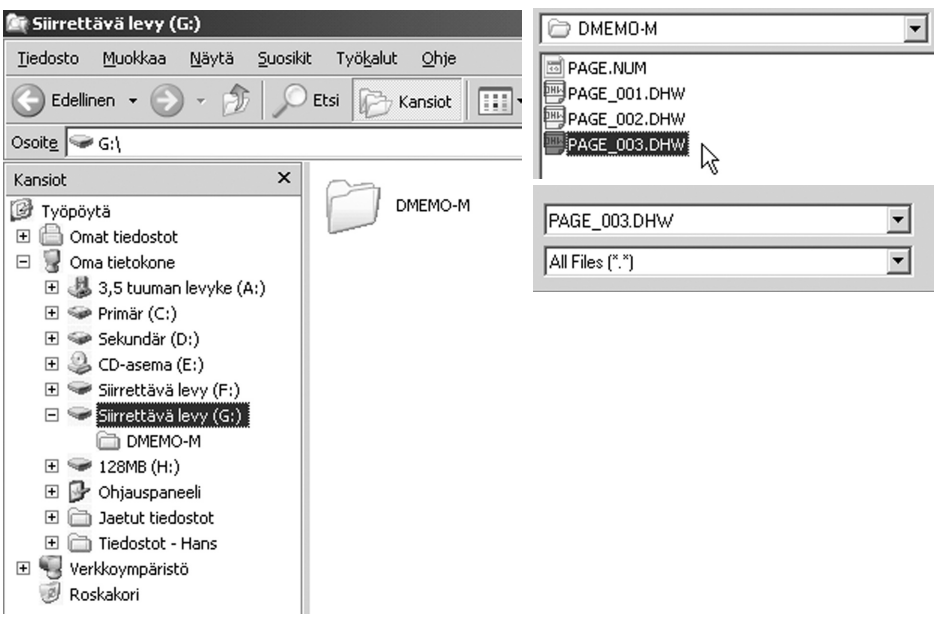

#### Tuo digitaalisia sivuja tietokoneeseen

• Avaa ohjelma "ACECAD DigiMemo Manager".

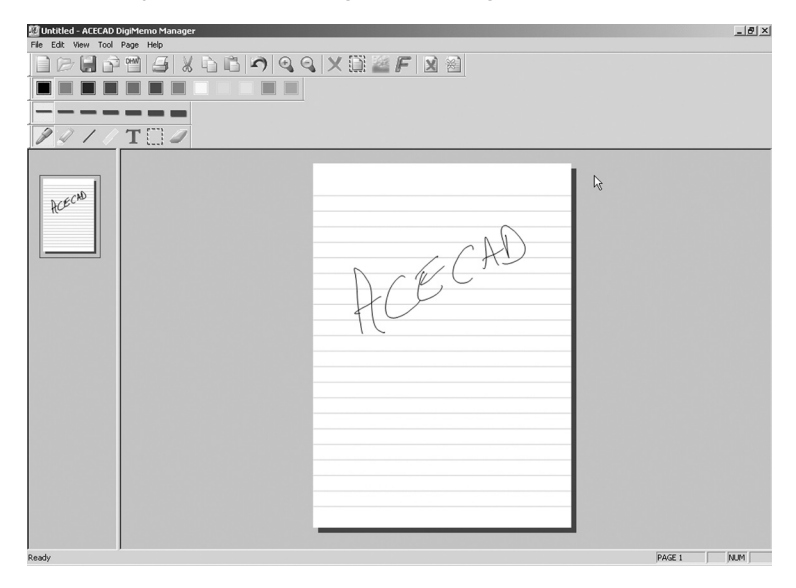

• Napsauta DHW-kuvaketta.

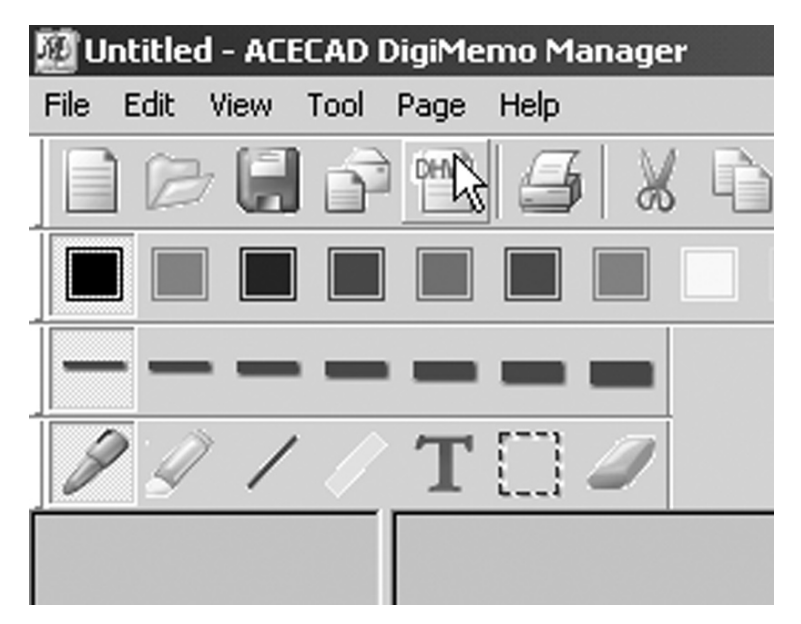

- Valitse "Import digital pages".
- Napsauta "Browse" ja merkitse "DMEMO-M" siihen siirrettävään levyyn, joka vastaa digitaalilevyä.
- Napsauta "OK".

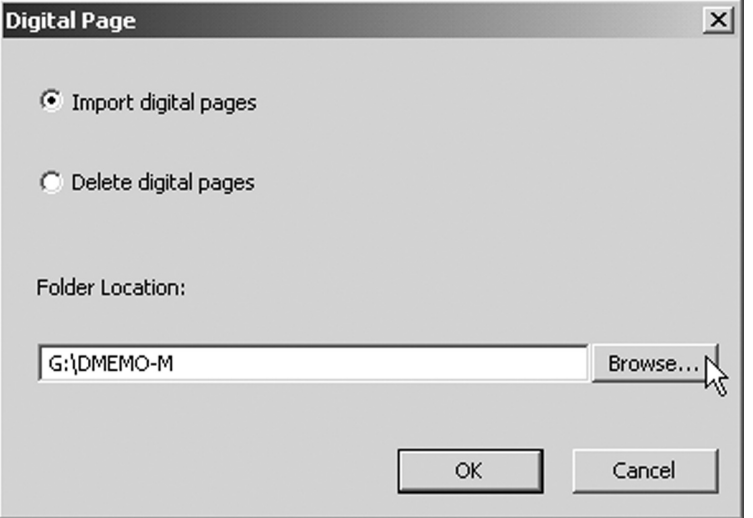

- Valitse haluamasi tiedosto, napsauta "Preview", jos haluat nähdä sivun pienenä ennen sen avaamista.
- Napsauta "OK".

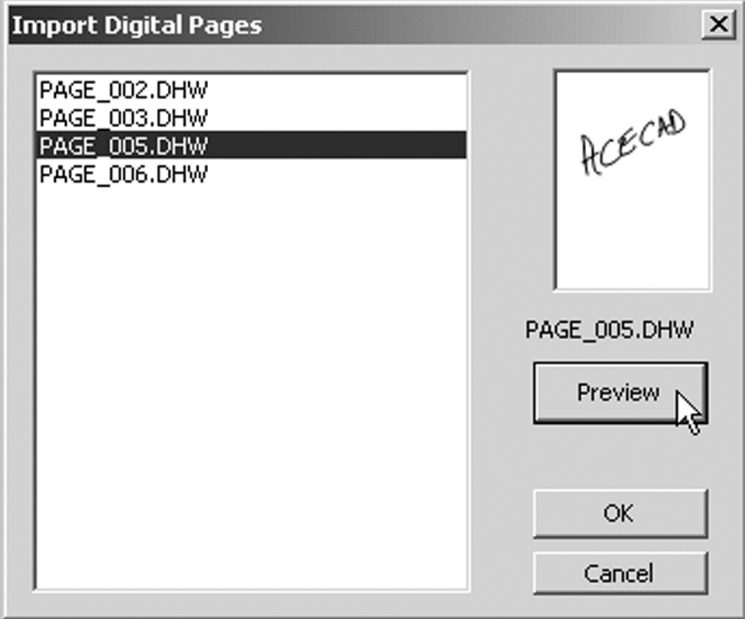

- Valitsemasi digitaalinen sivu avautuu ACECAD DigiMemo Manageriin.
- Ohjelmassa on useita toimintoja, kuten samankaltaisissa Layout-ohjelmissa. Kokeile!
- Huom.! Mukana olevalla CD-levyllä on yksityiskohtainen englanninkielinen käyttöohje!

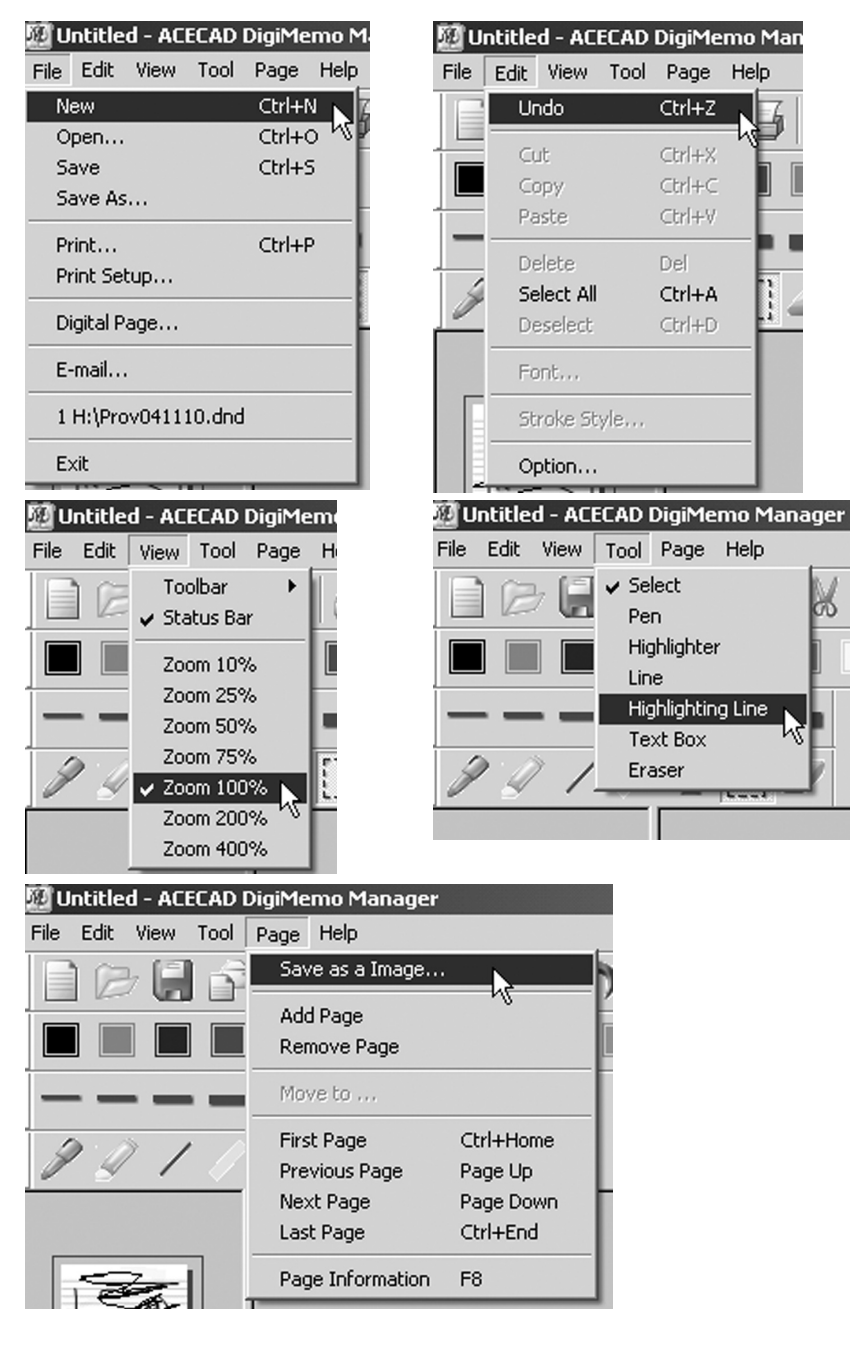

#### USB-yksikön turvallinen irrotus

- 1. Varmista, ettei USB-yksikön ja tietokoneen välillä ole tiedonsiirtoa käynnissä.
- 2. Kaksoisnapsauta tehtäväpalkin kuvaketta "Laitteen turvallinen irrottaminen"
- 3. Merkitse se yksikkö, jonka haluat poistaa ja napsauta "Pysäytä".
- 4. Odota, että näytölle ilmestyy viesti, joka ilmoittaa, että yksikkö on turvallista irrottaa.

## 8. Hoito-ohjeet

- Poista digitaalilevyn ja -kynän paristot, jos DigiMemoa ei käytetä vähään aikaan.
- Älä aseta magneettisia esineitä, kuten levykkeitä digitaalilevylle.
- Älä säilytä DigiMemoa vahvojen magneettikenttien läheisyydessä.
- Älä aseta painavia esineitä digitaalilevylle.
- Puhdista tarvittaessa pehmeällä kostutetulla liinalla.
- Älä naarmuta digitaalilevyn kosketuspintaa.
- Älä altista kynää ja digitaalilevyä kosteudelle.
- Vältä erittäin korkeita ja matalia lämpötiloja.
- Älä pura kynää tai digitaalilevyä osiksi.

## 9. Mustepatruunan vaihto

- Työnnä mustepatruunalokeron kantta ulospäin avataksesi sen.
- Vedä vanha patruuna ulos pihdeillä tms. tai käytä lokerossa olevaa vedintä. Työnnä kynän kärki vetimen aukon leveämpään kohtaan ja vedä kärkeä kohti ohuempaa puolta niin pitkälle kuin mahdollista. Irrota mustepatruuna ja aseta uusi tilalle.

Vedin

Mustepatruunan mitat: Ø 2,3 mm x 67 mm. Käytä ainoastaan oikeankokoisia mustepatruunoita.

## 10. Virhekoodit näytöllä

#### Näytöllä on virhekoodi E04

Jos seuraavanlaisia ongelmia ilmenee, sisäinen muisti on nollattava:

- Muisti ei toimi oikein.
- Näytöllä on virhekoodi **E04**.

Huom.! Kun muisti nollataan, kaikki tallennetut digitaaliset sivut katoavat.

Nollaa muisti seuraavasti:

- Sammuta digitaalilevy.
- Pidä kolmas toimintopainike pohjassa  $(\times)$ . Pidä virtakytkin pohjassa, kunnes näytölle ilmestyy kuvake, jossa on kolme viivaa (---).
- Päästä kolmas toimintopainike  $(\times)$ .

**Huom.!** Älä yritä alustaa sisäistä muistia jonkin Windows-toiminnon avulla. Muisti voi lakata toimimasta!

#### Näytöllä on virhekoodi E03

Näytöllä on merkintä **E03,** kun sisäinen muisti on vioittunut.

#### Näytöllä on virhekoodi E02

Näytöllä on merkintä **E02,** kun liitetty CF-muistikortti ei ole yhteensopiva digitaalilevyn kanssa. Muisti on alustettava ennen käyttöä. Alusta muisti seuraavasti:

- Liitä muistikortti lokeroon.
- Käynnistä tietokone ja Windows.
- Liitä digitaalilevy tietokoneen USB-porttiin mukana tulevalla USB-kaapelilla.
- Alusta muisti Windowsissa., valitse tiedostomuodoksi **FAT.**

#### Näytöllä on virhekoodi E01

Näytöllä on merkintä **E01**, kun liitetty CF-kortti on vioittunut eikä sitä voida käyttää.

## 11. Vianetsintä

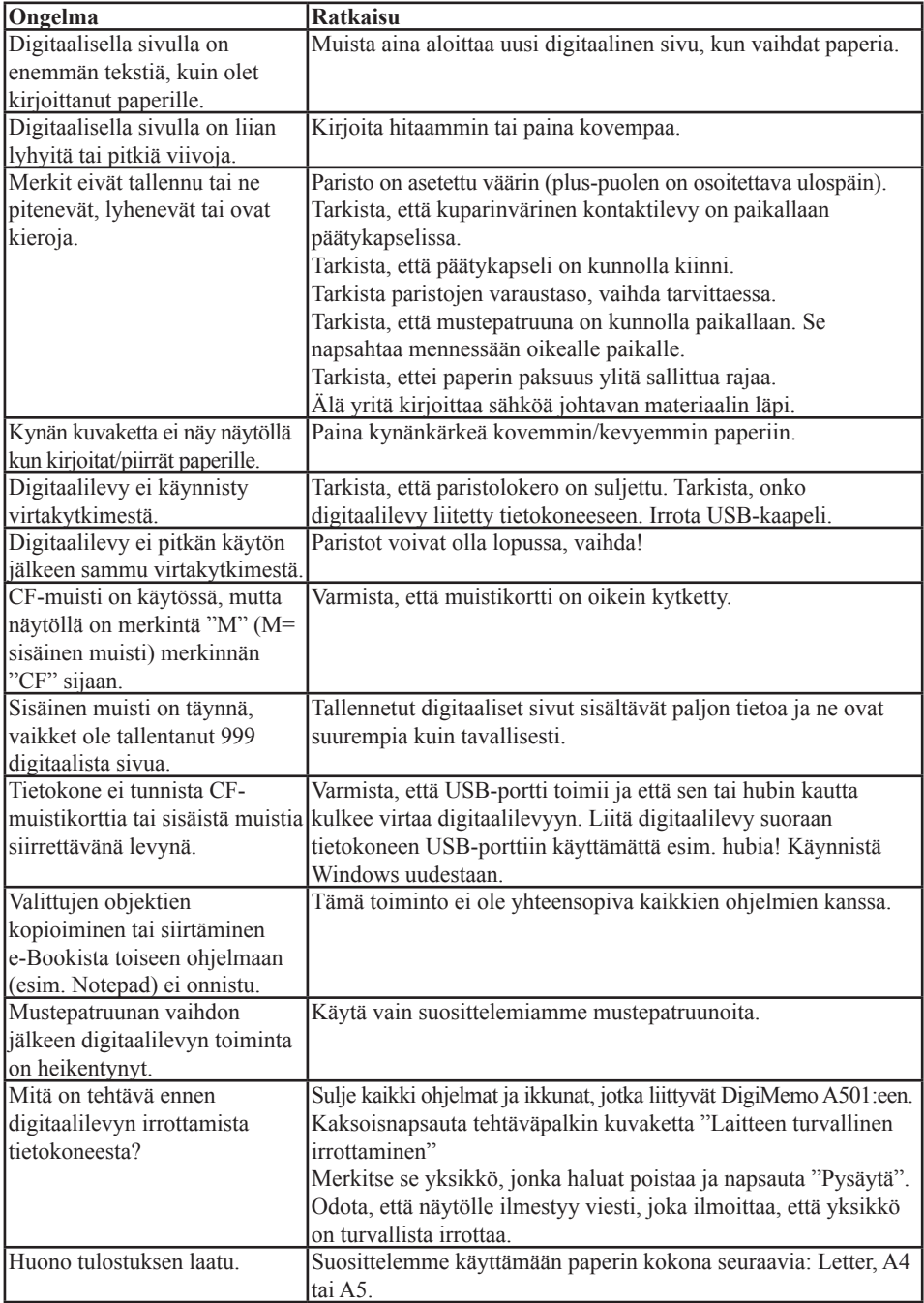

## 12. Tekniset tiedot

#### **Digitaalilevy**

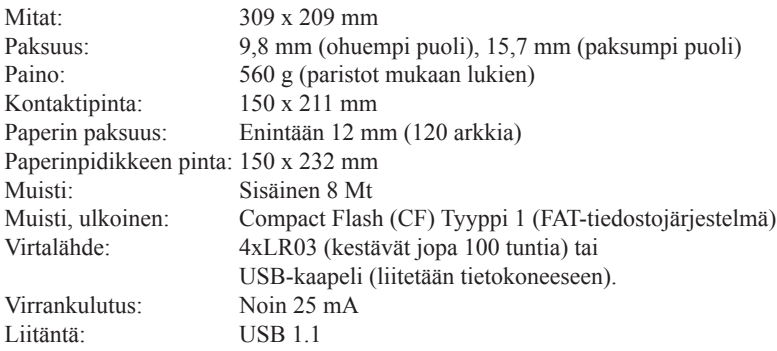

#### Digitaalinen kynä

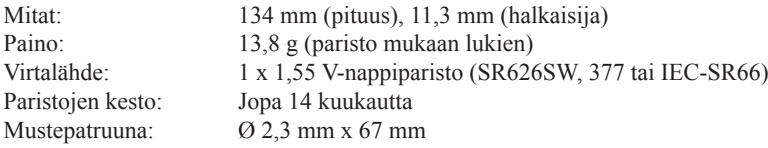

#### Tiedostomuoto

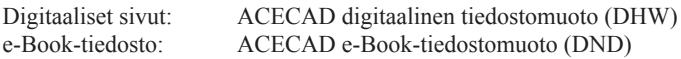

#### Järjestelmävaatimukset

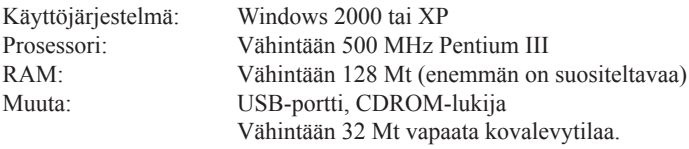

Huom.! Mukana olevalla CD-levyllä on yksityiskohtainen englanninkielinen käyttöohje!

#### **SVERIGE**

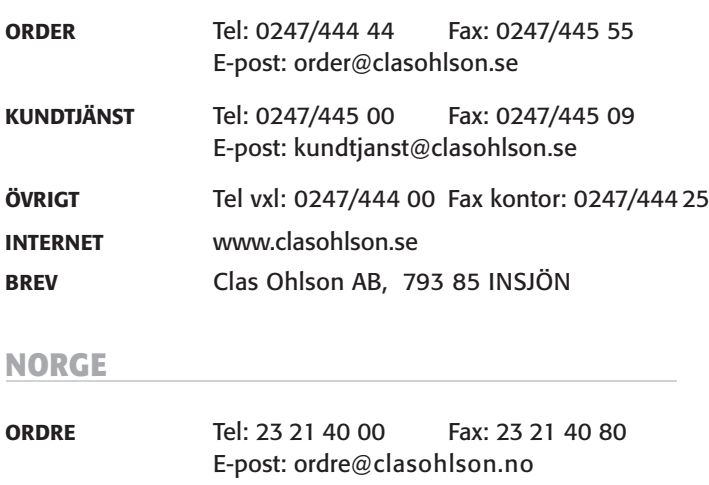

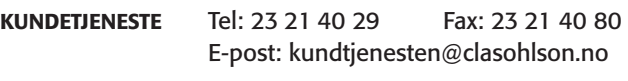

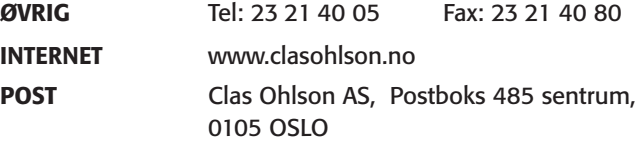

#### **SUOMI**

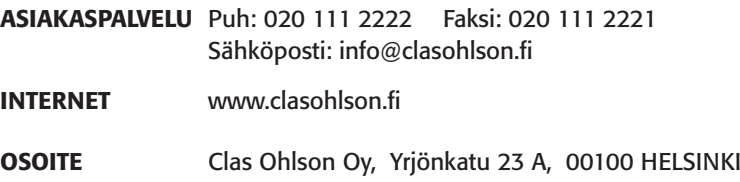

## **CLAS OHLSON**